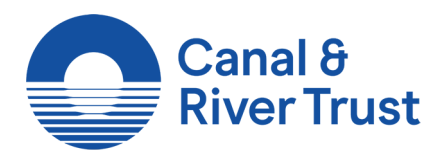

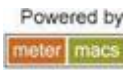

## Registering & Using the Canal & River Trust Payment Gateway

You can now manage your own account including balance top ups and toggling power to your vessel. To do this you must first be a valid customer within the Canal & River Trust MeterMACS system. You will require your 7 digit Customer number and email address to enable you to register on the Gateway system.

Please go to the following web pag[e https://gateway.meter-macs.com](https://gateway.meter-macs.com/) – *see screenshot below* 

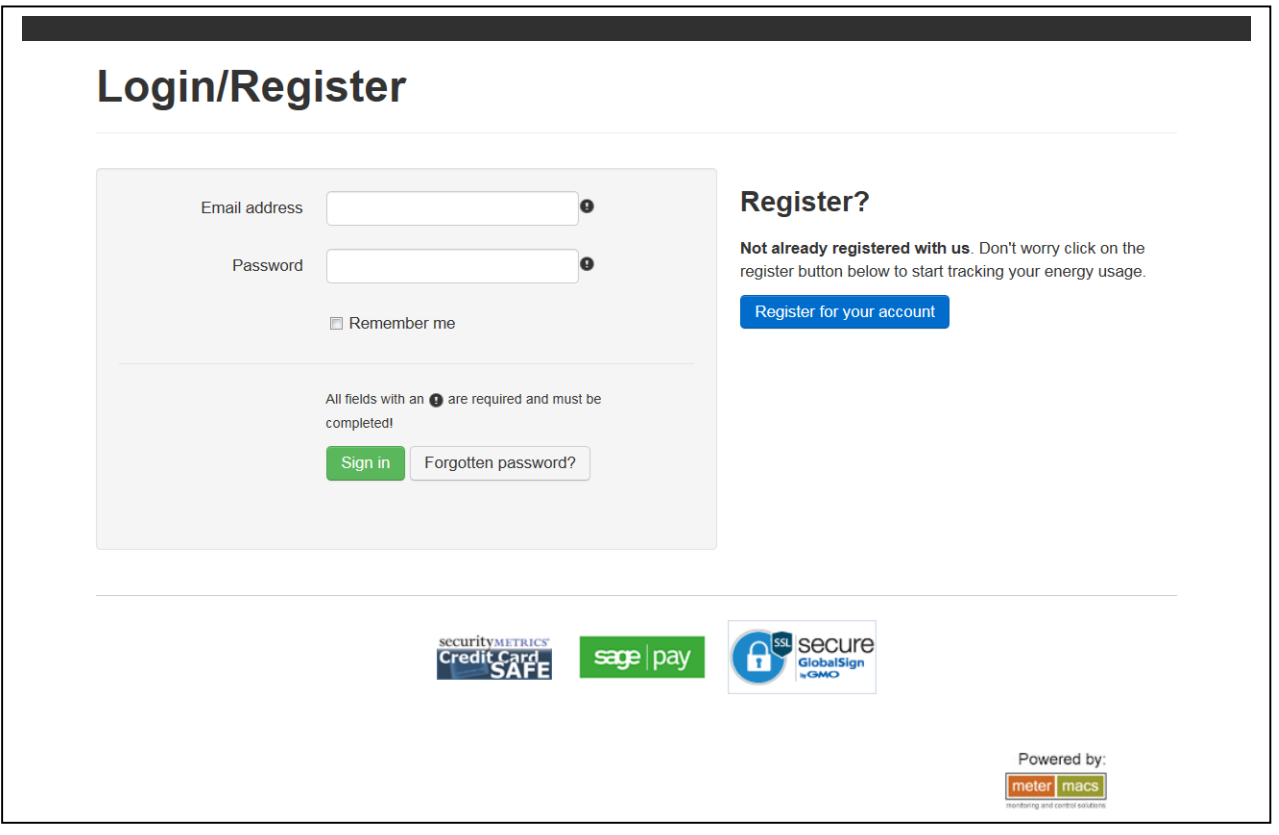

- 1. Click on the **"Register for your account"** button and you will be presented with the following web page.
- 2. From the **"Company"** drop down menu choose **"Canal & River Trust"**

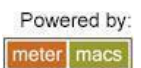

## Start tracking your usage today! Register now for fast, simple

access to your energy usage.

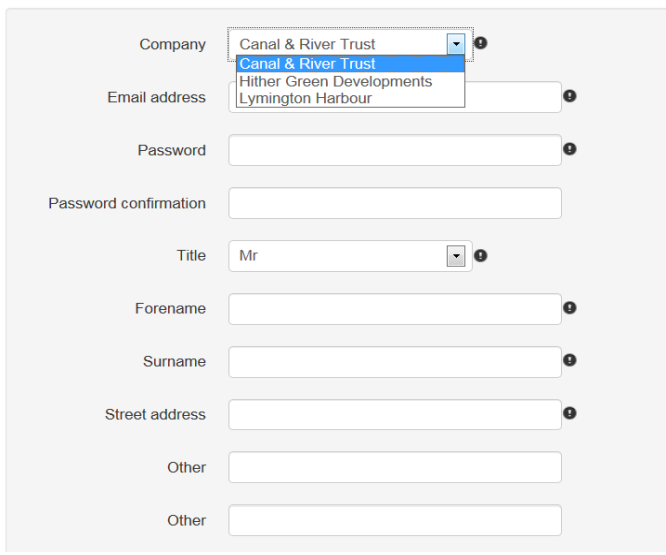

## You'll be up and running in minutes.

 $3.$ Enter your email address and choose a password then complete the rest of the form using your personal details. Once you have completed the form click on the "Get Started" button at the bottom of the webpage. If successful you will be presented with the following web page showing you your account. Over time a graph chart will be displayed showing you your usage and balance information.

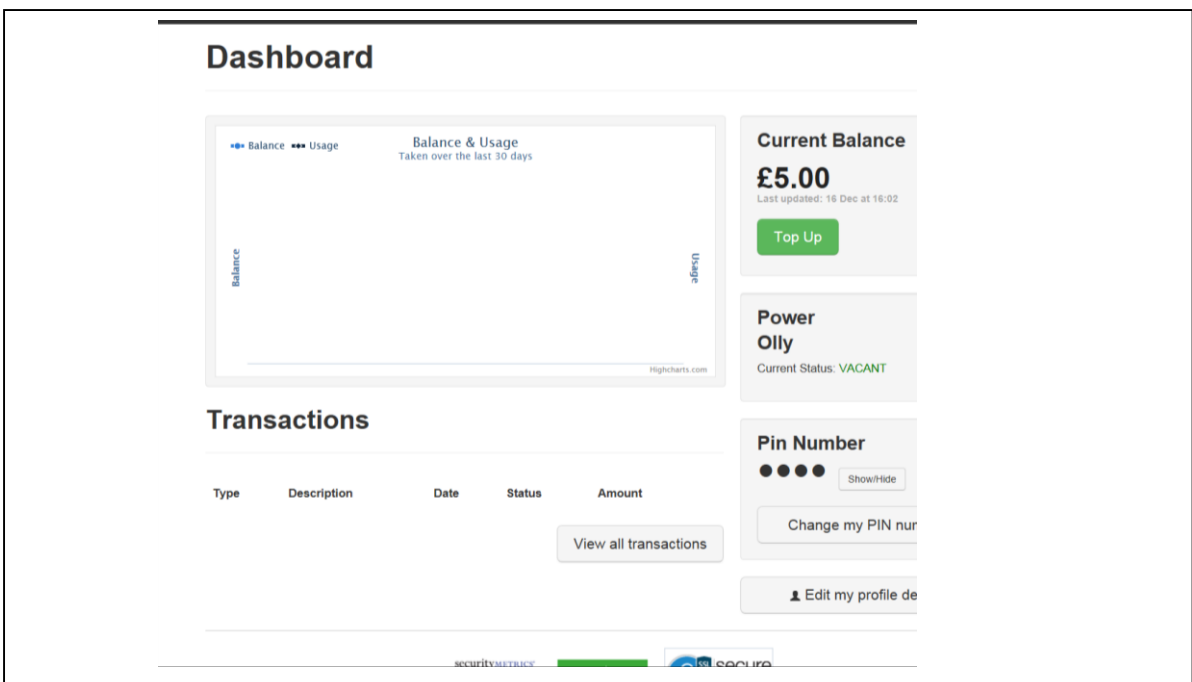

This screen allows you to see your current Balance from within the MeterMACS system as well as allowing you to Top Up your account balance up using your Credit/Debit card details. The gateway system also allows for you to be able to toggle your power on and off to your vessel.

*Please NOTE that you will need to be arrived to a CRT power socket to perform power toggling.*

**4. TOP UP –** From this page you may press the **'Top Up'** button next to your Balance info, this will then take you to the Payment page which you will need to enter amount of credit you would like to add and complete with your card details and billing address then press the **Top Up'** button. If successful you will receive a confirmation email confirming the amount you have topped your account up by.

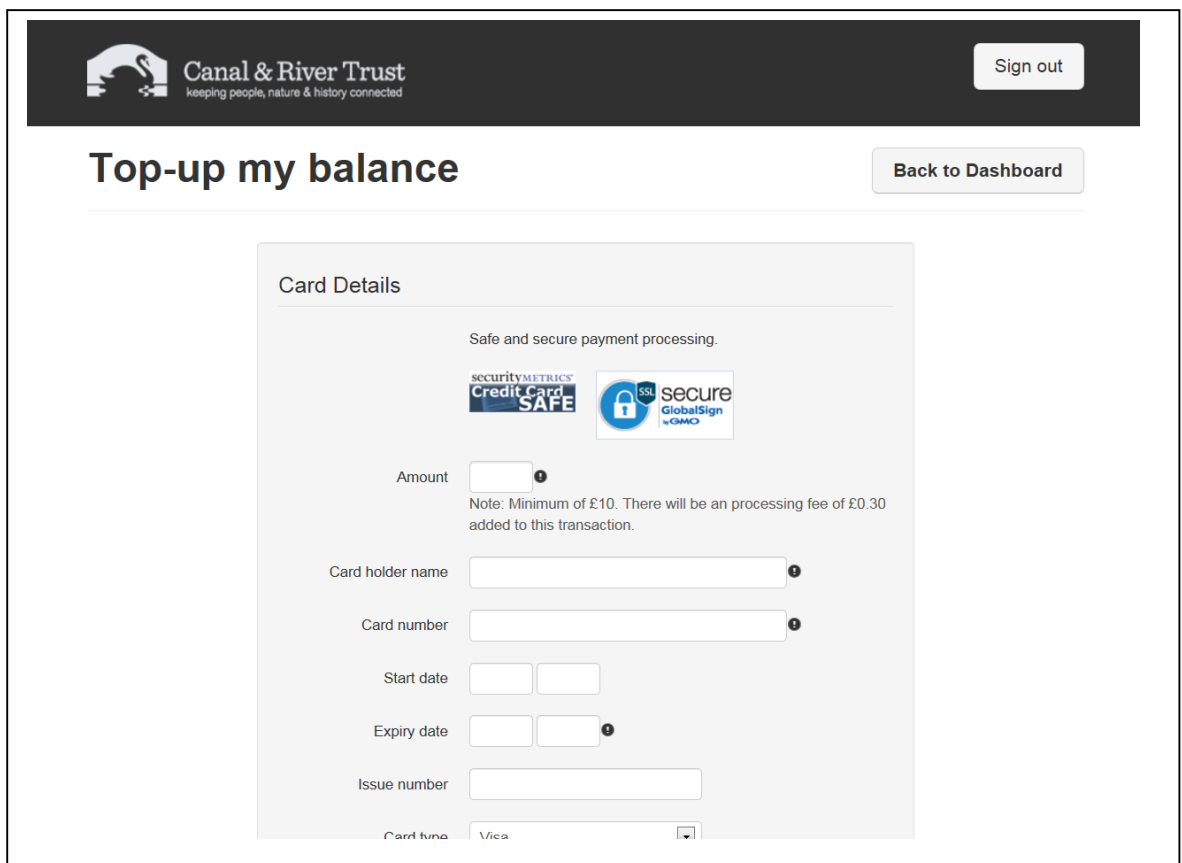

5. **Change PIN –** On the right hand status panel you will see a button **'Change my PIN number'** click on this and you will be presented with the below screen. You can press the Show/Hide button which will give you your current PIN number.

To change enter required PIN into PIN number field and confirm then press the green **'Change my PIN'** button.

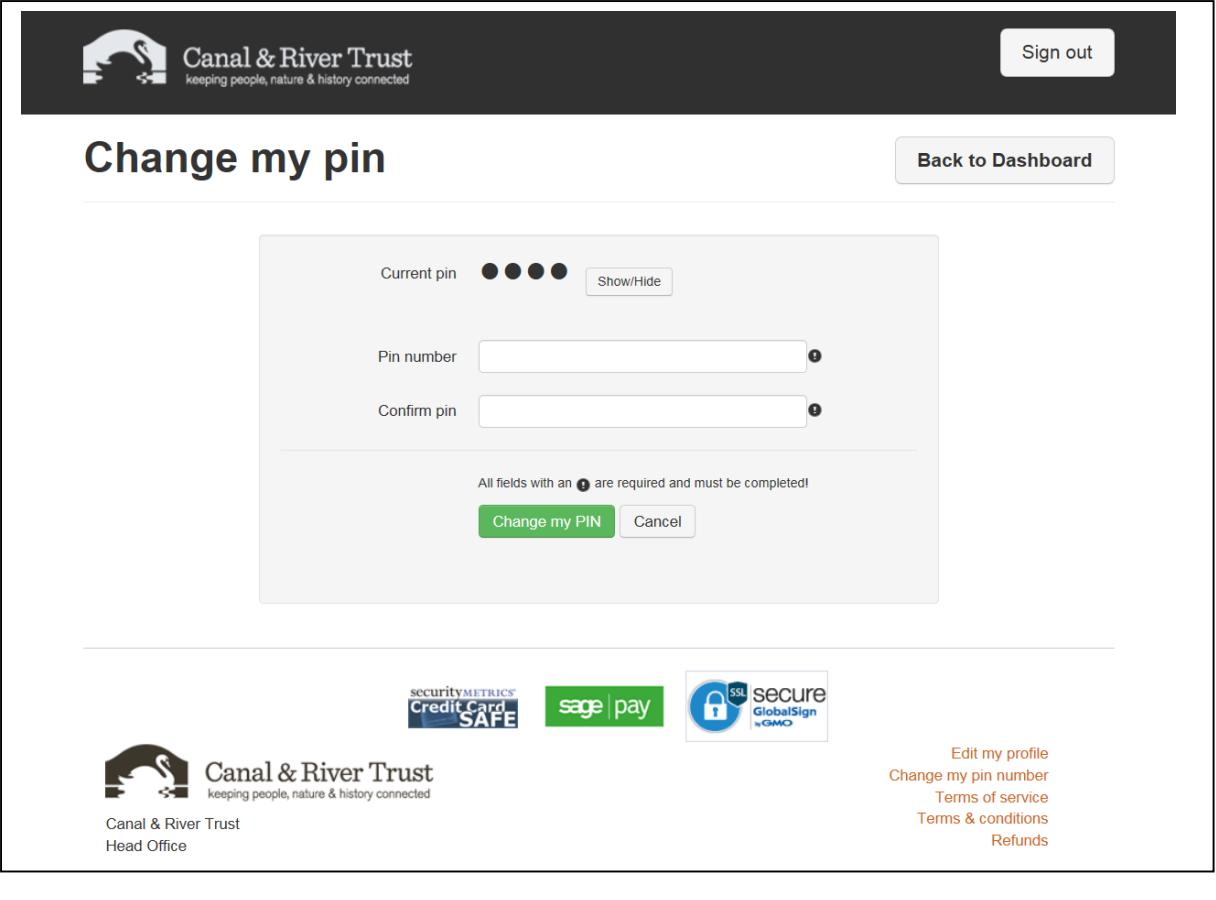

6. **Edit Profile –** You can change/edit your profile details as you may have changed address etc. You may also if required cancel your account from the gateway system. Once you have completed your changes you may press the **'Save Changes'** button to save and confirm your changes.

*Please NOTE that this does NOT remove your account from the MeterMACS system only the Gateway site.*

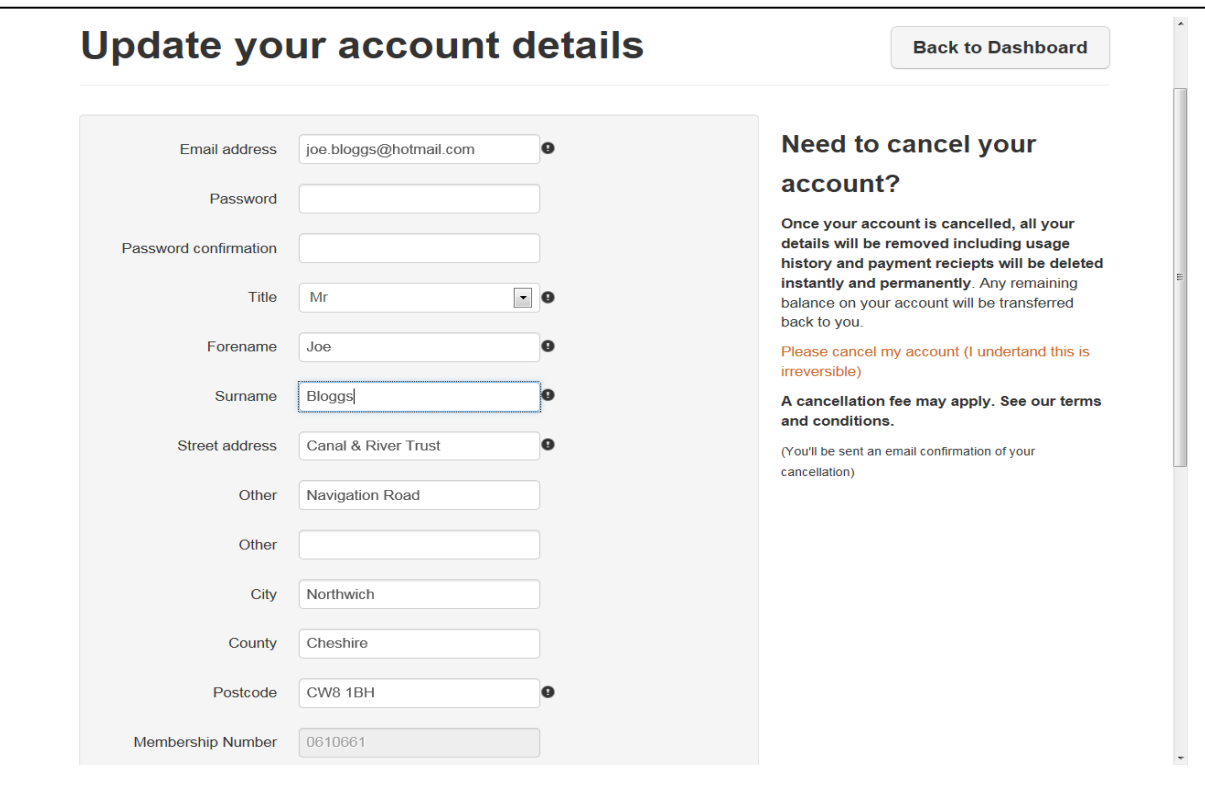